# **ASSOCIATION JEU SERIEUX et CARTE NUMERIQUE 2D**

# **Déroulé de l'atelier en ligne**

**« Le dictionnaire** *Les mots de la Géographie* **propose « l'idée selon laquelle il existe en permanence une dimension géographique des faits politiques, à commencer par leur distribution spatiale, et une dimension politique de la géographie : celle des acteurs et de la décision, qui fait partie intégrante des systèmes territoriaux. » (Hervé Théry, 1992, p. 240). »**

# **EXEMPLES D'ASSOCIATIONS JEU SERIEUX – CARTE NUMERIQUE**

- Parc Naturel Régional de Camargue Inventaire Faune et Flore remarquable
- Réseau CCSTI AQUITAINE Lieux d'implantations industrielles
- Salvador DALI Ses lieux d'expressions, ses voyages
- Le VAL de LOIRE Ses châteaux au fil des siècles

#### **ALT + TAB = VISUALISATION DE CARTES :**

- OUIGHOURS
- SERRES-PONCON
- STADE EV

# **PREMIERE PARTIE - DECOUVERTE**

# **PROTOCOLE DE L'ATELIER**

Pour commencer l'atelier vous devez avoir **deux onglets ouverts** en barre des taches :

1. Sur le CLOUD la carte réalisée par mes soins sur la vie et la mort d'HENRY IV

#### <http://u.osmfr.org/m/489217/>

2. Le fichier sous WORD contenant les informations nécessaires pour paramétrer les marqueurs de la carte. Il est nommé **ADRESSAGES-MARQUEURS.docx.**

Le fichier **SCENARIO-JEU.docx** a aussi été mis à votre disposition, mais uniquement pour information,

car il est le préalable à toute construction de carte numérique.

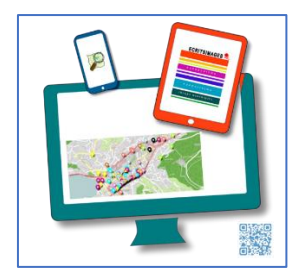

#### **PRESENTATION CARTE 2D NUMERIQUE CONSTRUITE AVEC uMap**

1. La carte réalisée à découvrir est donc ouverte avec cette A propos x Fermer adresse : HENRI IV - Béarnais devenu Roi de FRANCE [http://u.osmfr.org/m/4892](http://u.osmfr.org/m/489217/) [17/](http://u.osmfr.org/m/489217/) Filtrer... 2. Les « calques » sont O O Jeu sérieux apparents sur le panneau ACCES jeu sérieux latéral droit 3. Utilisation de la zone **O** *C*athedrales « **Filtrer** » en haut de ce Cathédrale Notre Dame de CHARTRES panneau Cathédrale Notre Dame de CHARTRES 4. Tapez au clavier « bataille » 5. Dès les premières lettres il **O** *p* Batailles ne reste que les trois **D** Bataille d'IVRY la BATAILLE batailles qui sont **D** Bataille de COUTRAS référencées **D** Bataille de FONTAINE FRANCAISE 6. Cliquez sur la loupe devant Massacre de la Saint Barthelemy PARIS « Bataille d'IVRY » 7. Le marqueur et sa o **O** Traites « popup » sont ciblés Paix de Le FLEIX 8. Pour retrouver ensuite tous Signature de l'Edit de NANTES les calques et tous les Traité de paix à Lyon marqueurs **effacez la zone**  Traité de paix à VERVINS  $\Omega$ **de saisie** 9. Cliquez sur la carte pour **O** *D* NaissanceMort faire disparaitre la popup Assassinat HENRI IV PARIS encore apparente Château de COARRAZE 10. Recentrez la carte et si Naissance au château de PAU besoin zoomezNaissance LOUIS XIII au château de FONTAINEBLEAU

• *p* Jeu sérieux Cathedrales **O** Batailles

 $\bullet$  $\Omega$ Traites **O** NaissanceMort aliser les d

# **EXPORTATION de TOUTE CARTE PRODUITE avec uMap**

1. Possible dès sa création. Voir le bouton en haut à gauche et  $\ddot{}$  $\overline{a}$ cliquez 53  $\circledS$ 

- 2. Les deux éléments d'exportation apparaissent en panneau latéral droit :
	- L'option d'export de l'iframe pour intégration de la carte sur toute page HTML
	- Une URL courte pour téléphone ou production de QR Code

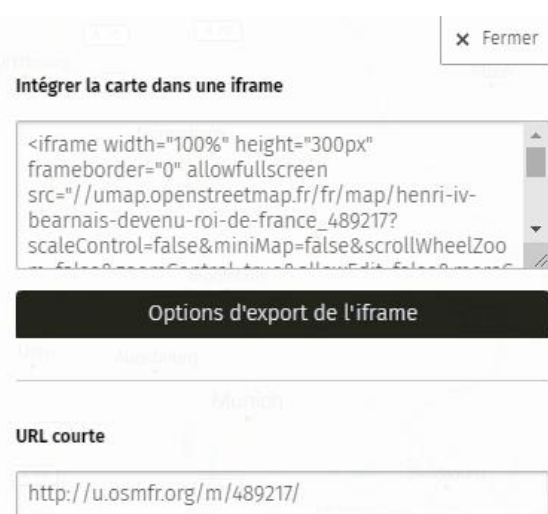

# **ACCES DIRECT AU JEU SERIEUX SOUS LUDISCAPE**

- 1. Cliquez sur le marqueur JEU
- 2. Cliquez sur le lien hypertexte. Le jeu démarre

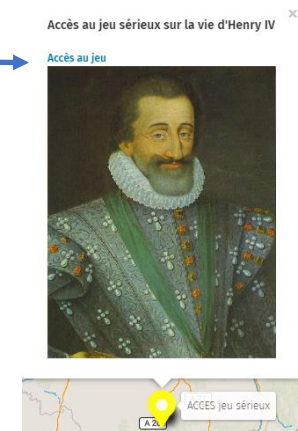

France

3. Le jeu propose 24 questions

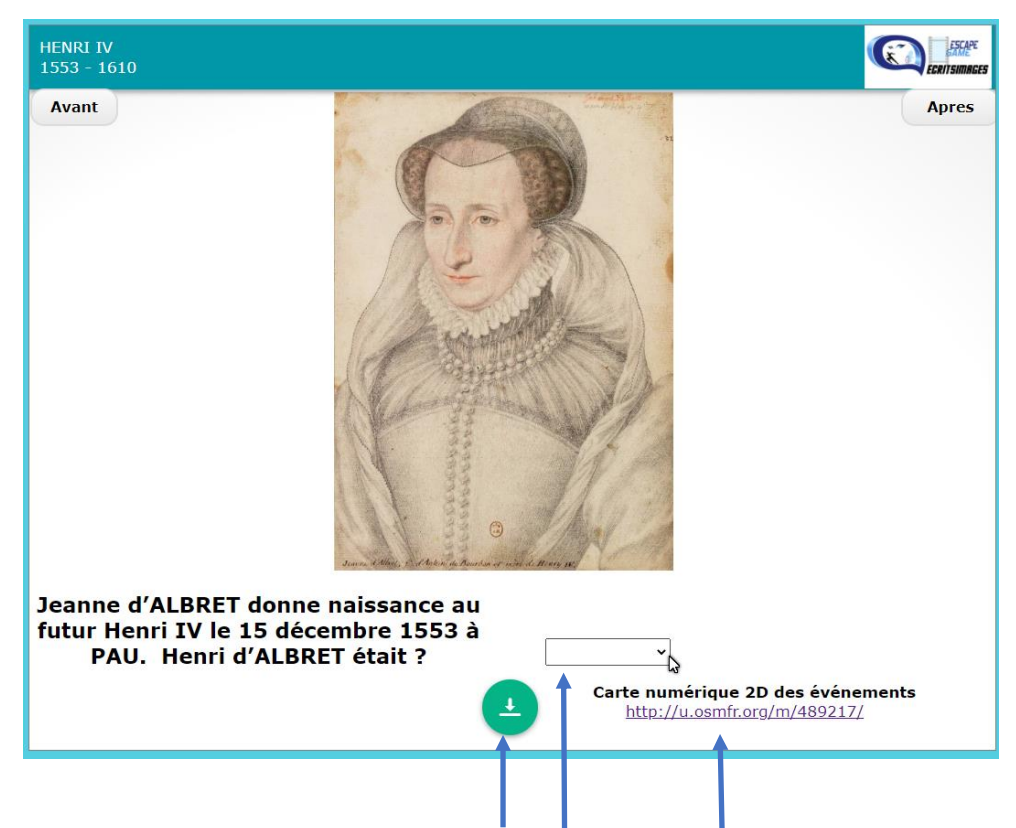

- 4. Dès la première question vous avez un lien hypertexte de téléchargement d'un PDF d'informations qui peut vous aider à répondre
- 5. Fenêtre déroulante pour la réponse à choisir
- 6. On peut accéder pour la plupart des questions **à la carte numérique 2D de localisation**
- 7. Revenir au jeu à chaque fois **avec le retour arrière dans le navigateur** pour le conserver disponible
- 8. Revenir à la question en cours avec le bouton de navigation du jeu **APRES**
- 9. Après la dernière question, suivant la programmation choisie, un bilan peut être produit et envoyé à une adresse Courriel de son choix (option facultative) ou un simple curseur chiffré !!

# **REMARQUE IMPORTANTE**

**Cet atelier ne traite pas de la création d'un jeu sérieux qui peut utiliser d'autres outils de production. Vous pouvez donc maintenant refermer l'onglet de ce jeu et naturellement celui de la carte source fournie sur la vie d'HENRY IV.**

# **CONSTRUCTION de VOTRE CARTE en LIGNE**

**Une fois la carte fournie fermée c'est à vous de créer la vôtre !! AVANT l'ouverture de cet atelier vous avez normalement accédé à uMap l'outil de création avec un compte TWITTER** 

**SI VOUS NE L'AVEZ PAS ENCORE FAIT ET POUR LES RETARDATAIRES NOUS ALLONS NOUS CONNECTER à uMap RAPIDEMENT.**

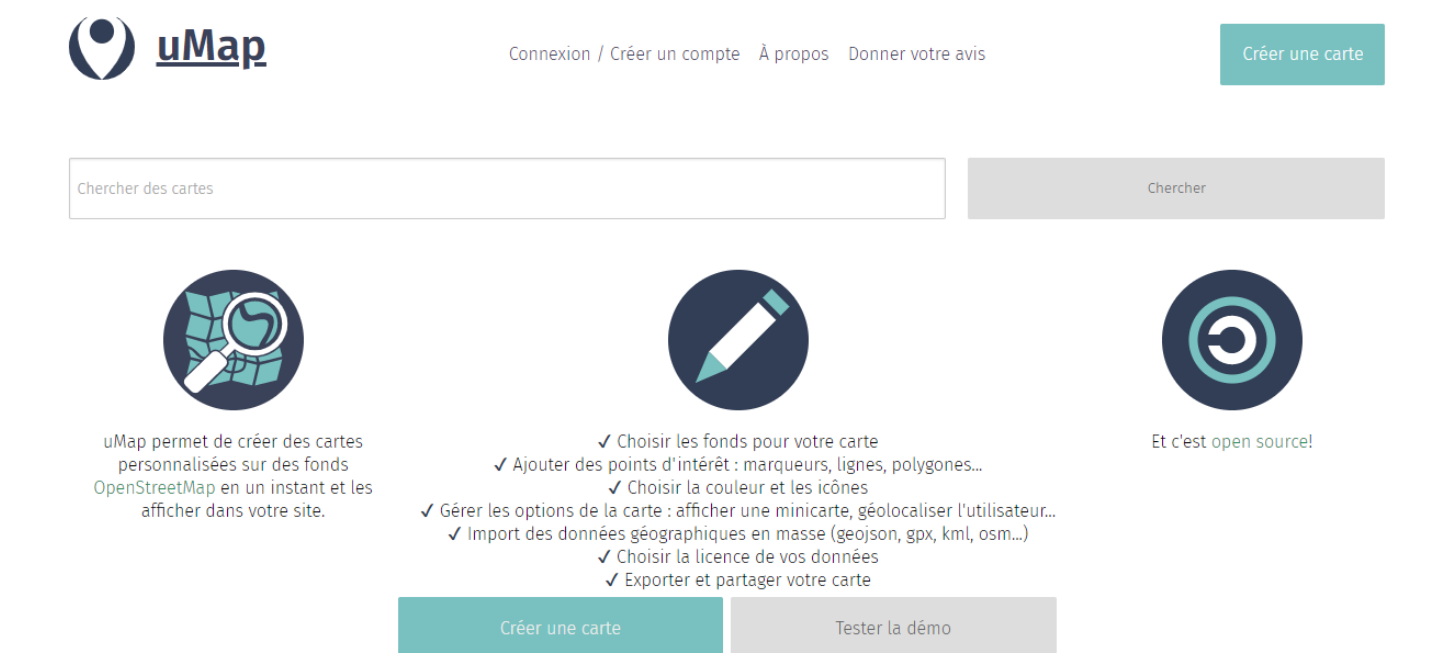

# **CREATION d'un COMPTE**

- 1. Cliquez sur CONNEXION. Puis sur le bouton TWITTER en haut à droite.
- 2. Renseignez :
	- Le NOM d'UTILISATEUR
	- Le MOT de PASSE
- 3. Il vous faut ensuite AUTORISER le basculement vers uMap
- 4. Vous pouvez maintenant cliquer sur CREER UNE CARTE
- **5.** Du coup vous arrivez sur le site **openstreetmap** avec un « fond de carte par défaut »

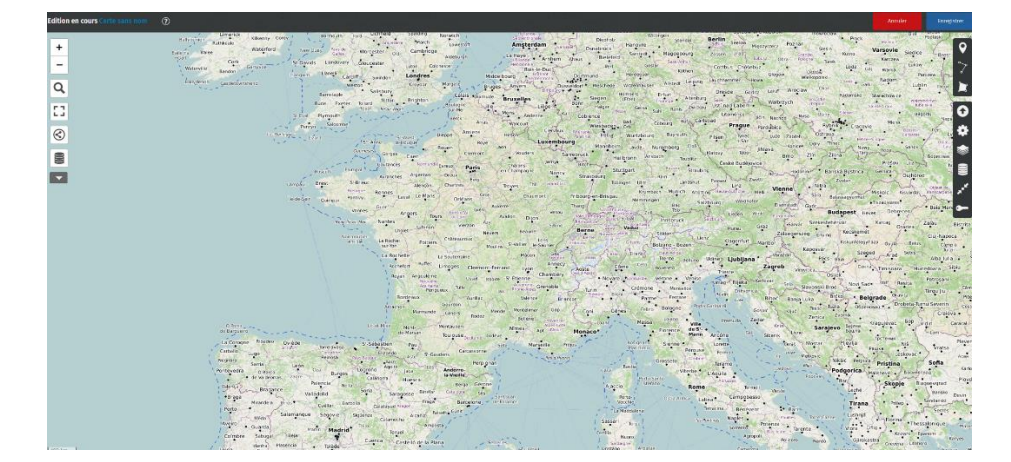

# **UTILISATION des BOUTONS d'EDITION (du haut vers le bas)**

- **1.** Choisir un fond de carte. Prenez le deuxième dans la liste **OpenStreetMap**
	- Les fonds Outdoors, Landscape ou OpenTopoMap montrent le relief : judicieux pour une carte de randonnée
	- OpenCycleMap montre les grands itinéraires cyclistes, comme les EuroVélo (Côte Atlantique, Loire à Vélo…)
	- Positron, Toner et OSM-Monochrome sont en noir et blanc : vos marqueurs, lignes et polygones seront plus visibles
	- Le style HOTOSM, créé par le groupe humanitaire d'OpenStreetMap, permet d'aller jusqu'à un niveau de zoom élevé (niveau 20) : intéressant si l'étendue de votre carte couvre un quartier ou votre jardin
- 2. Une fois votre carte centrée sur la France enregistrer **ZOOM** et **CENTRE ACTUEL**
- 3. Editer les propriétés de la carte en cliquant sur la roue :
	- **NOM** à renseigner par exemple avec **Essai CLIC 2021**
	- **DESCRIPTION** à renseigner par exemple avec **Atelier CLIC 2021**

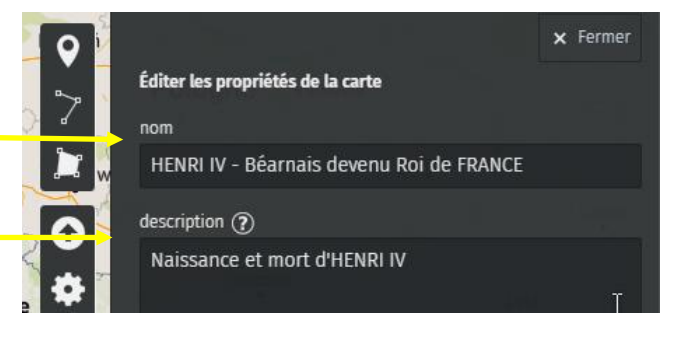

#### **4. OPTIONS d'INTERFACE**

• Faire l'inventaire rapide les uns après les autres du haut vers le bas. Ne conserver que le nécessaire pour cette carte !

• Un des plus important - Accès rapide aux CALQUE –**OUVERT** !!!

• Le PANNEAU LATERAL AU CHARGEMENT - **VISUALISEUR de DONNEES**<u> The Common State State State State State State State State State State State State State State State State State State State State State State State State State State State State State State State State State State State</u>

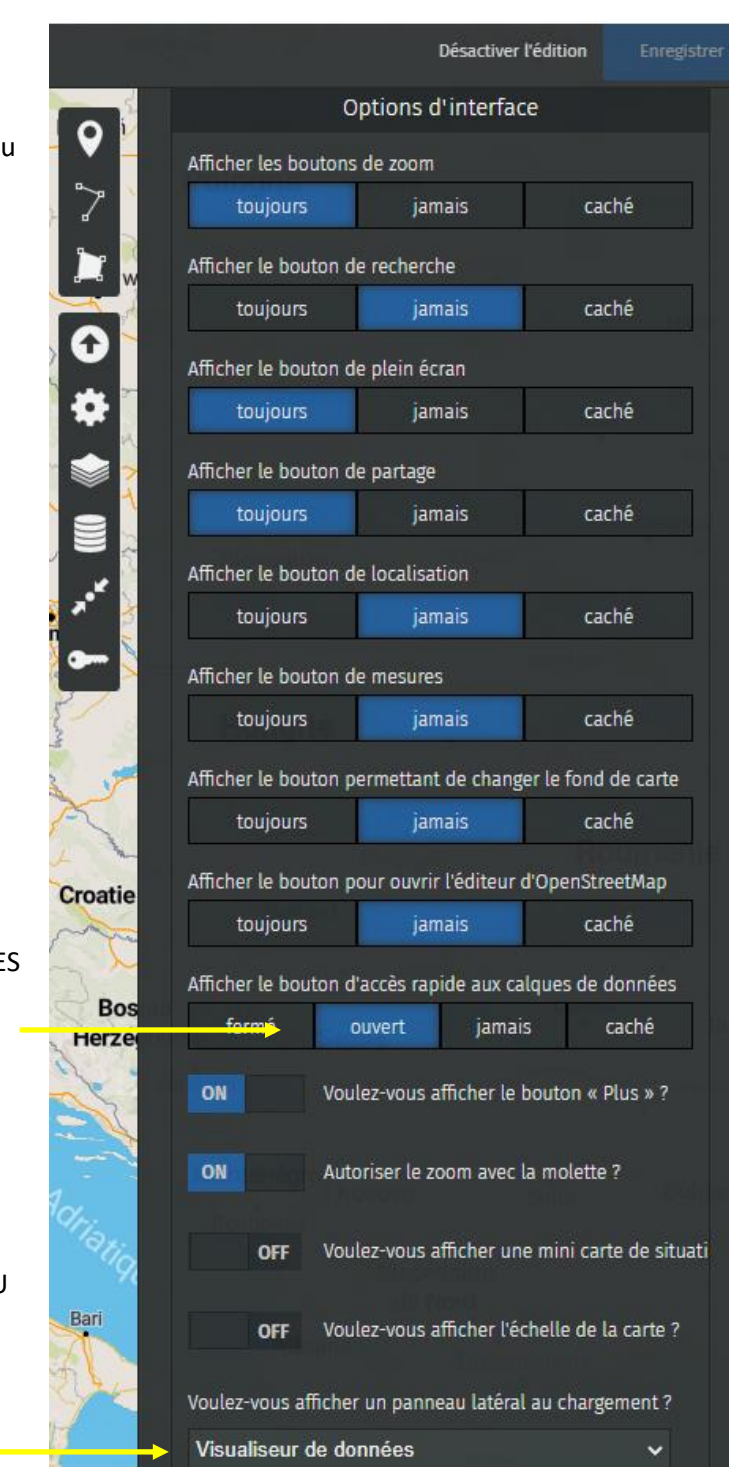

définir

**5. PROPRIETES DE FORME PAR**  Propriétés de forme par défaut **DEFAUT** Couleur  $\circledR$ définir • Ouvrir forme de l'ICONE – **PAR**  Forme de l'icône effacer **DEFAUT** Par défaut  $\ddot{\phantom{1}}$ **6. PROPRIETES PAR DEFAUT** Clé pour le libellé (?) définir • Pour les 4 clés laissez l'intitulé par « défaut » tel qu'il apparait - # **NAME** Clé de tri (?) définir

Clés de filtre (?)

# name

Clé unique d'un élément (?)

- **7. OPTIONS D'INTERACTIONS PAR DEFAUT (Cliquez sur DEFINIR)**
	- Forme popup **GRANDE**
	- Gabarit du contenu **Par défaut**
	- Gabarit contenu popup **Par défaut**
	- Afficher une étiquette **TOUJOURS**
	- Direction étiquette **AUTOMATIQUE** (sera adaptée pour chaque marqueur la carte une fois terminée pour éviter les chevauchements)
	- Etiquette cliquable **ON**

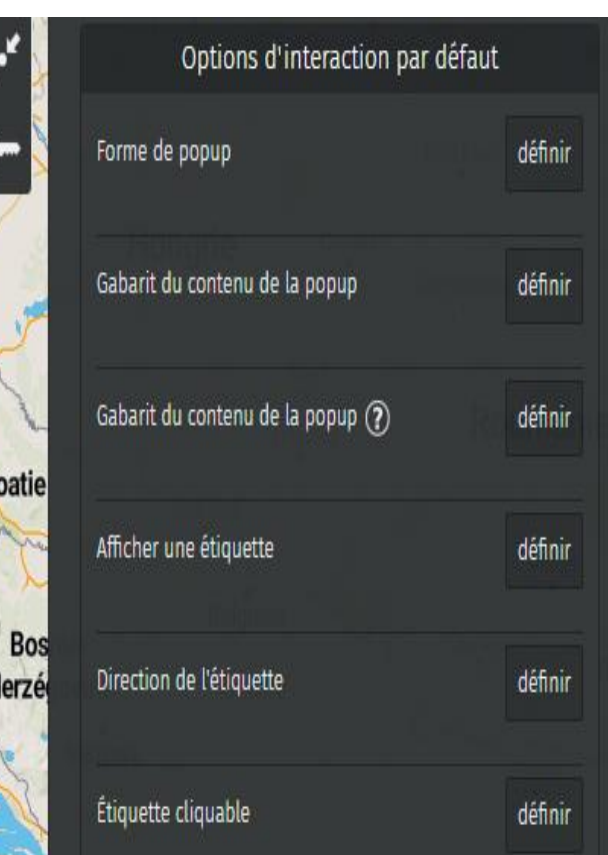

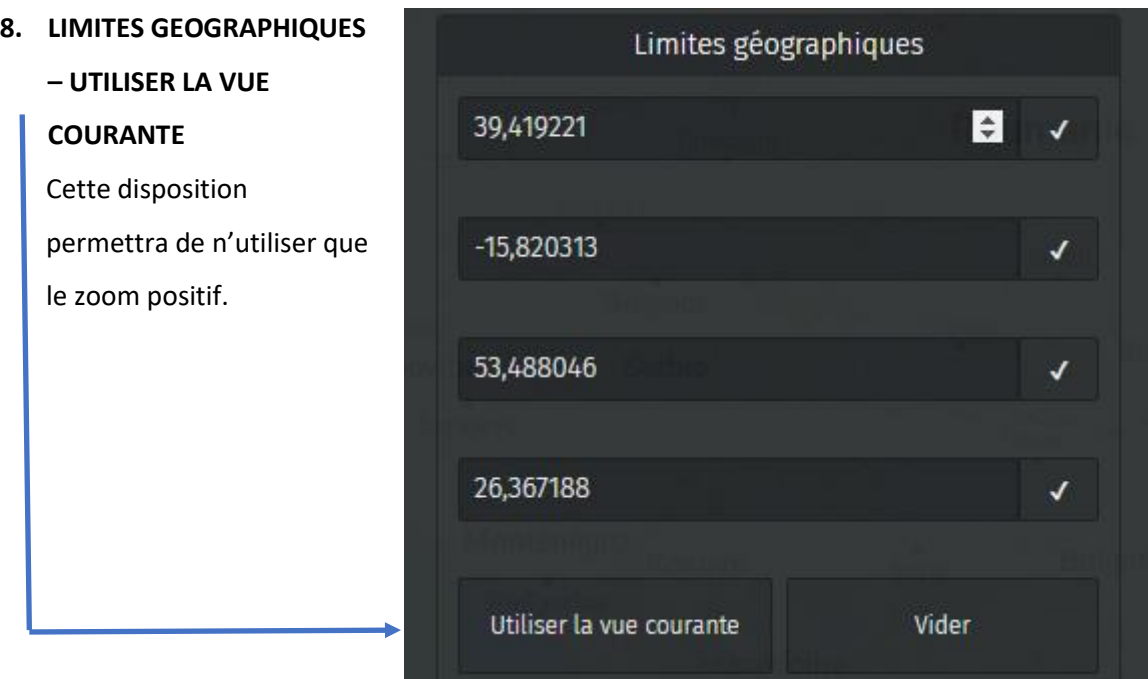

# **Ne pas oublier d'ENREGISTRER**

**Bouton tout en haut à droite de la carte.**

# **GESTION DES DIFFERENTS CALQUES (du haut vers le bas)**

#### **Petit aller-retour vers ADRESSAGES-MARQUEURS pour expliciter la notion de calque.**

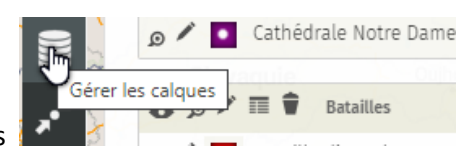

- 1. Accédez à la gestion des calques
- 2. NOM du premier à réaliser **JEUX SERIEUX**
- 3. DESCRIPTION -**Accès au jeu sérieux et aux questions**
- 4. Type de calque **PAR DEFAUT**
- 5. Propriétés de la forme :
	- COULEUR **JAUNE** (en référence au fichier **ADRESSAGES-MARQUEURS**.docx)
	- Forme de l'icône **GOUTTE**

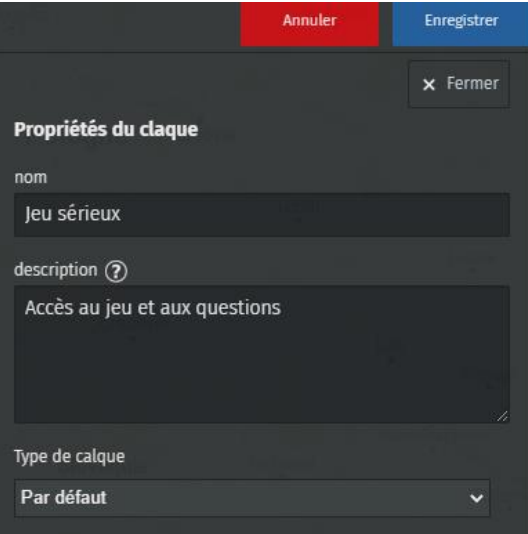

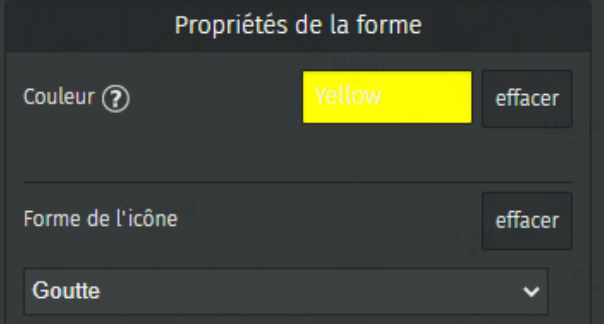

- 6. Propriétés avancées :
	- Clé pour le libellé **PAR DEFAUT**

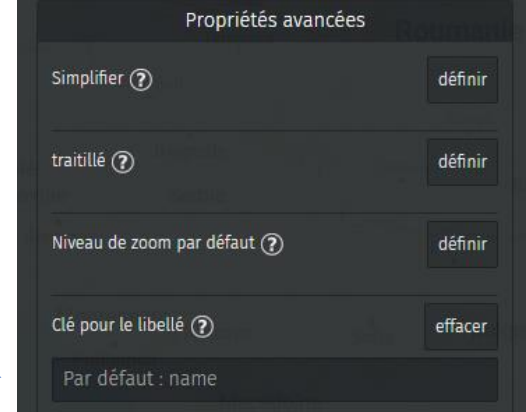

- 7. Options d'interactions **DEFINIES PAR LES PROPRIETES DE LA CARTE**  sauf :
	- Etiquette cliquable **ON**

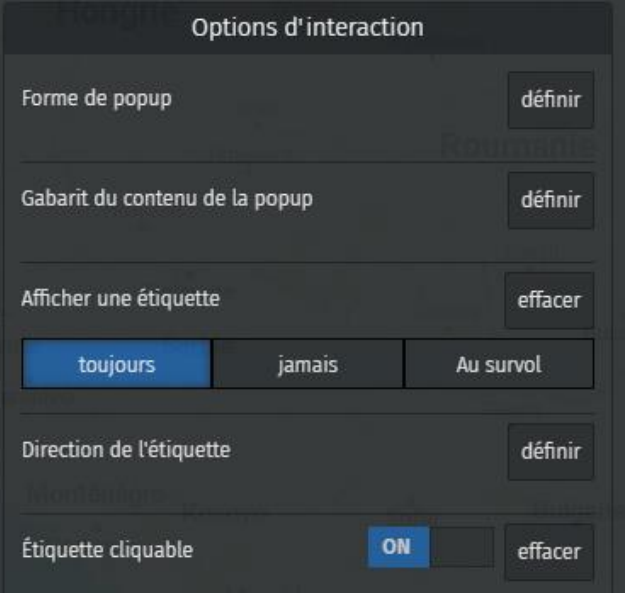

# **Pour les quatre autres calques on va procéder à un CLONAGE**

**En restant sur le calque JEUX SERIEUX** utiliser le menu **ACTIONS AVANCEES** :

**1. CLONER**

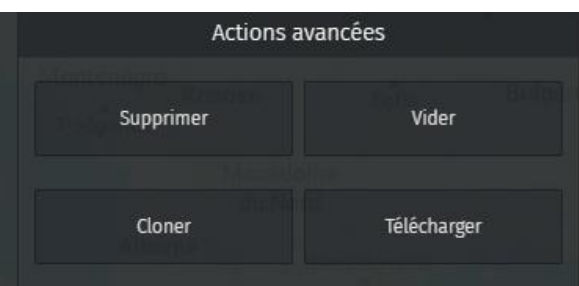

2. Remplacer le nom du clone. Par exemple **NAISSANCE-MORT (voir fichier ADRESSAGES-**

#### **MARQUEURS p3 à 6)**

- 3. Préciser la description **Lieux de naissance et de Mort**
- 4. Propriétés de la forme **– COULEUR** des 4 autres calques
	- BLEU
	- ROUGE
	- VIOLET
	- VERT
- 5. **ATTENTION** : pour ces 4 calques la forme de l'icône reste PAR DEFAUT
- 6. On clone ensuite à partir de ce nouveau calque

#### **Ne pas oublier d'ENREGISTRER pour chaque nouveau calque avant de cloner**

#### **à nouveau**

# **MONTRER UN NOUVEAU CLONAGE (pour les « décrocheurs »)**

# **INSTALLATION DE MARQUEUR SUR UN CALQUE**

- 1. Cliquer sur le bouton « **Ajouter un marqueur** » puis **CLIQUER SUR LA CARTE**
- **2.** Choisir le calque de l'élément **NAISSANCE – MORT**. Du coup il prend sa couleur !

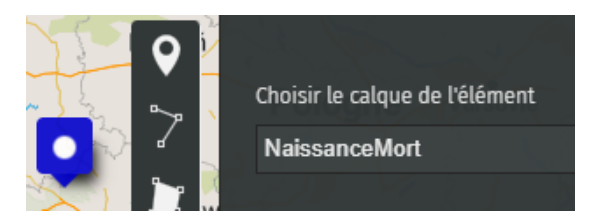

3. Donner le NOM du marqueur – **NAISSANCE AU CHATEAU DE PAU**

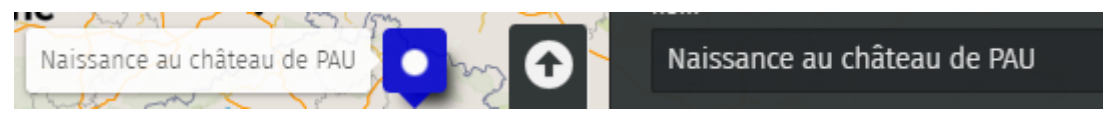

Il apparait à coté du marqueur sur la carte

4. **Description** – Les données sont à récupérer dans le **fichier « ADRESSAGES-MARQUEURS »**.

# Naissance au château de PAU # Rue du Château # 64000 PAU # 05 59 82 38 00 [[https://chateau-pau.fr/|\*\*Site internet Château de PAU\*\*]] {{http://s833714887.onlinehome.fr/hen ri4/images/chateaupau3.png}} 43.294911 -0.374858

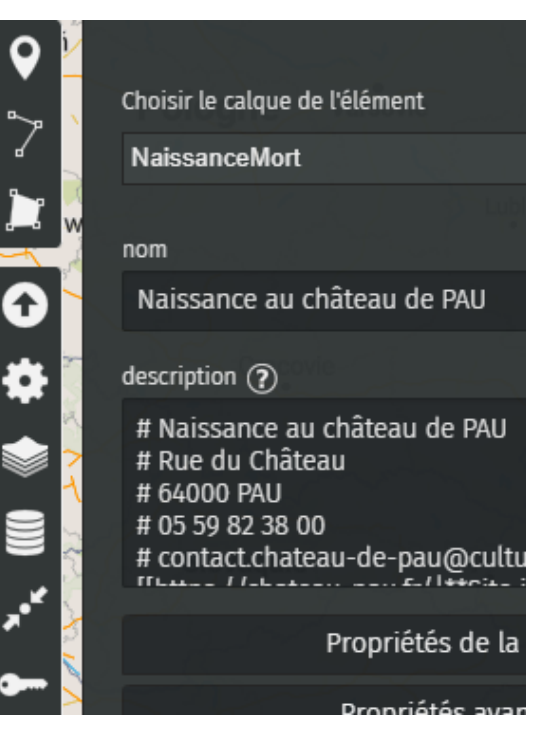

#### **Voir ADRESSAGES-MARQUEURS**

- 5. Ouvrir **COORDONNEES**
- 6. Récupérer les valeurs GPS l'une après l'autre en **COUPER – COLLER** pour les installer en bonne place en **LATITUDE** et **LONGITUDE**.

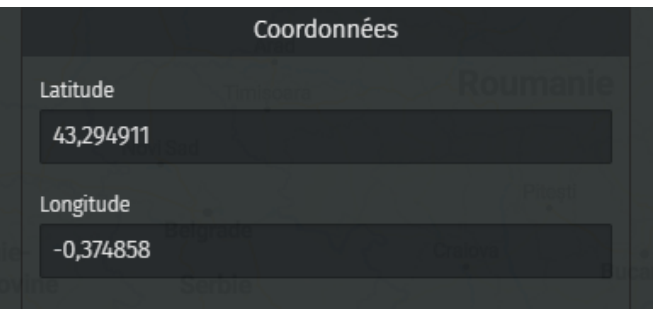

Le marqueur se place automatiquement ou il doit être.

7. Dans la fenêtre DESCRIPTION **supprimez les lignes inutiles** en bas du texte**.**

# **Ne pas oublier d'ENREGISTRER**

#### **REMARQUE :**

# **Pour chaque marqueur il est bon de le tester et aussi ses liens hypertextes**

- 1. En haut à droite de la carte le menu **DESACTIVER L'EDITION**
- 2. Cliquez sur le marqueur **La POPUP s'ouvre**
- 3. Tester le lien hypertexte
- 4. **Réactiver l'édition** pour continuer

# **Renouveler pour un marqueur pour chacun des calques**

# **RENOUVELER LA DEMO POUR UN DEUXIEME MARQUEUR**

# **UN MOT SUR SUPPRESSION DE LA CARTE**

Toute carte peut être supprimée du cloud par son **PROPRIETAIRE (VOUS)**.

- 1. Ouvrir la carte en question si elle n'est pas ouverte
- 2. Cliquez sur le bouton **EDITION** en haut à droite
- 3. Allez sur le bouton « Editer les paramètres »
- 4. Choisissez tout en bas du panneau latéral **ACTIONS AVANCEES**
- 5. Cliquez sur **SUPPRIMER** puis **CONFIRMEZ**

# **LAISSER DU TEMPS POUR LA REALISATION DE TOUS LES MARQUEURS (1 par**

#### **calque)**

# **VOIR SI ON PEUT ALLER PLUS LOIN !!**

# **DEUXIEME PARTIE -APPROFONDISSEMENT**

#### **ADRESSE CARTE PAU**

Le principe est simple pour réaliser rapidement cette nouvelle carte. Deux solutions :

- 1. Réaliser une nouvelle carte.<http://u.osmfr.org/m/613981/> en **clonant la précédente**
- 2. Compléter celle que vous venez de réaliser en réalisant ces trois modifications :
	- Ajouter un nouveau calque
	- Jouer sur le **zoom et le centre actuel** de la carte
	- Changer le fond de carte

#### **ACTIVER L'EDITION**

- 1. Editer les paramètres
- 2. Actions avancées
- 3. Cloner

#### **EDITER les PARAMETRES**

- 1. Nom : **PAU**
- 2. Description : PAU et son histoire
- **3. Enregistrer**

# **Nous allons choisir cette deuxième solution et compléter l'existente**

#### **ACTIVER L'EDITION**

#### **GERER les CALQUES**

- **1.** Ajouter un calque :
	- NOM : **PAU**
	- Description : **PAU et son histoire**

#### **ENREGISTRER**

#### **CHANGER LE FOND DE CARTE**

- 1. Cherchez **OpenStreetMap** (2ème en partant du haut)
- **2. Enregistrez**

#### **EDITER LES PARAMETRES**

- 1. Zoomez au maximum tout en plaçant le **château de PAU** au centre de l'écran
- 2. Si nécessaire déplacez le marqueur de la naissance d'HENRY IV près de l'entrée du château côté Rue HENRY IV

#### **ENREGISTRER le ZOOM et le CENTRE ACTUEL**

#### **ENREGISTRER**

#### **DESSINER un POLYGONE**

- 1. Cliquez sur : **Dessinez un polygone**
- 2. Tracer le polygone en faisant le tour du château. **Terminer avec double clic.**
- 3. Il faut alors choisir le calque : **PAU**
- **4.** Nom : **Visite guidée**
- 5. Description : **Visite guidée autour du château de PAU**
- 6. Propriétés de la forme :
	- Couleur : **BLACK**
	- Opacité : **Curseur poussé vers le maximum**
	- Epaisseur : **Curseur correct**
	- Trait : **ON**
	- Remplissage **: ON**
	- Couleur remplissage **: DeepSkyBlue**
	- Opacité du remplissage **: Curseur correct**

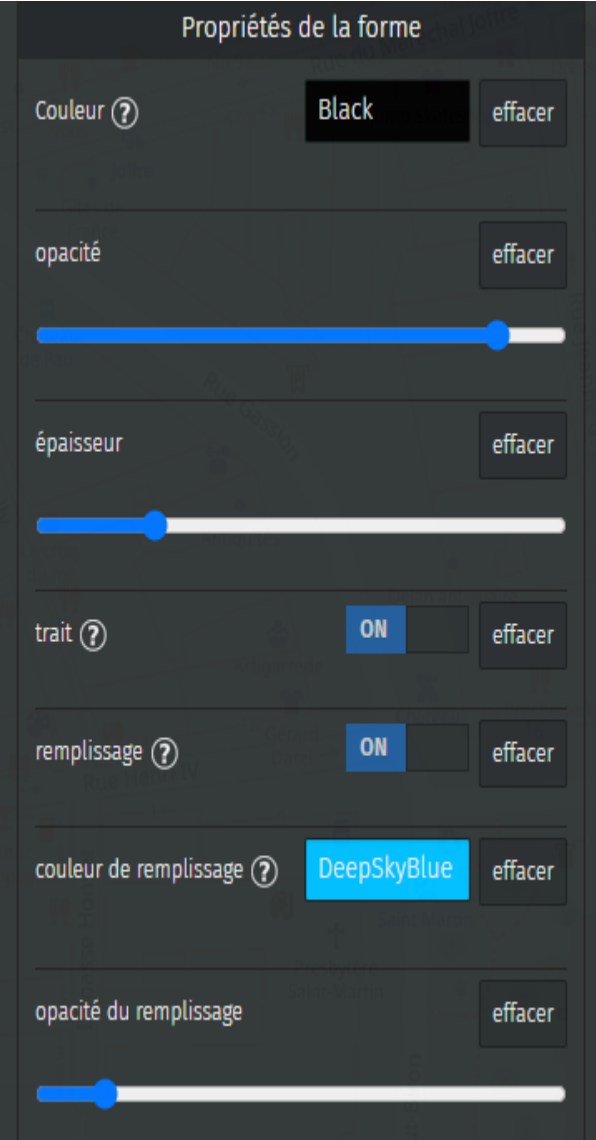

#### **ENREGISTRER**

<https://www.coach-sportif-video.fr/cartes-numeriques/> 15

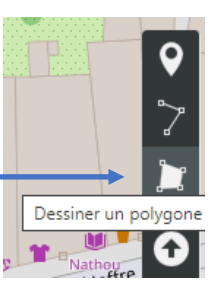

- 7. Si le résultat n'était pas visible il suffit de « rafraichir » l'écran :
	- Désactivez l'édition
	- Fermer la carte
	- **Rouvrez la carte sous uMap comme au début de l'atelier précédent**
- 8. Activer l'édition si nécessaire à nouveau
- 9. Visualiser les données (**à gauche**)
- 10. Le polygone est visible sur la carte
- 11. Sinon chargez ma cart[e http://u.osmfr.org/m/613981/](http://u.osmfr.org/m/613981/) **le lien est dans le .docx**
- 12. Options d'interactions :
	- Autoriser : **ON**
	- Lien vers **:**

[https://www.coach-sportif-video.fr/tous](https://www.coach-sportif-video.fr/tous-reportages/patrimoine-et-culture/quartiers-de-pau/)[reportages/patrimoine-et-culture/quartiers](https://www.coach-sportif-video.fr/tous-reportages/patrimoine-et-culture/quartiers-de-pau/)[de-pau/](https://www.coach-sportif-video.fr/tous-reportages/patrimoine-et-culture/quartiers-de-pau/) (dans votre fichier)

- Ouvrir le lien dans : **Nouvelle fenêtre**
- Forme de popup : **Popup**

- Afficher une étiquette : **Toujours**
- Direction de l'étiquette : **Automatique**
- Etiquette cliquable : **On**

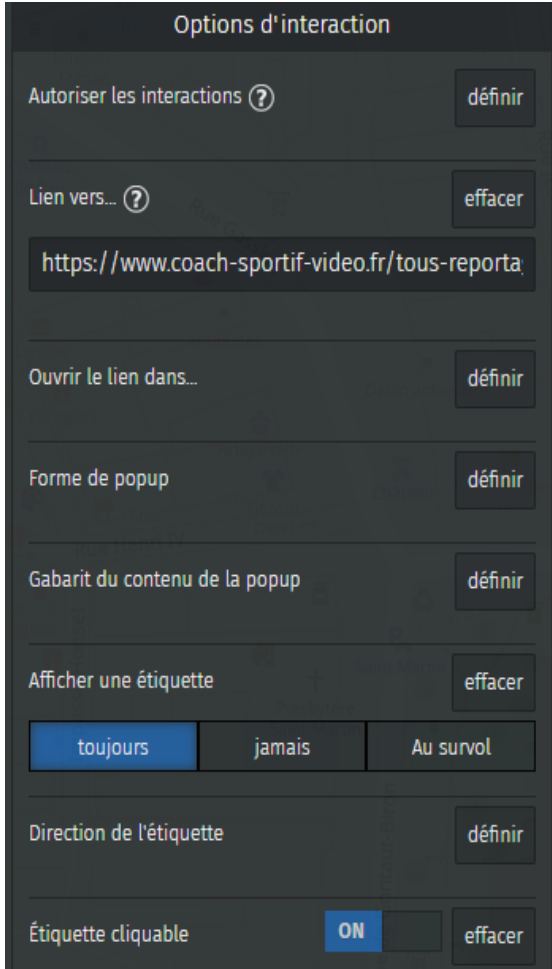

#### **ENREGISTRER**

**NB** : Une fois cette carte terminée vous pourrez vous essayer à placer d'autre liens hypertextes

autres qu'un panorama de photos personnelles installé sur un site internet.

Par exemple :

#### **1. Une vidéo YouTube**

**<https://youtu.be/meVPQVE6nzQ?t=11>**

**2. Une page officielle sur l'histoire de PAU à travers les siècles (site ville de PAU) <https://www.pau.fr/article/l-histoire-de-pau>**